# 1. Uruchamianie i obsługa MathCAD'a 6.0

### 1.1. Uruchom Windows i z menu START uruchom MathCAD'a

Jeśli Mathcad nie jest zainstalowany to tutaj jest opis jak uruchamiać starszą wersję 6 znajdującą się na serwerze wydziałowym.

1.2. Mathcad pozwala wstawiać symbole i operatory matematyczne albo przy pomocy odpowiednich klawiszy, albo myszką z "pasków narzędzi" zwanych też "paletami".

Rozwiń poszczególne palety symboli klikając odpowiednie przyciski na palecie matematycznej czyli "Math" pokazanej poniżej (jest to paleta z wersji Mathcad'a 7 oraz następnych):

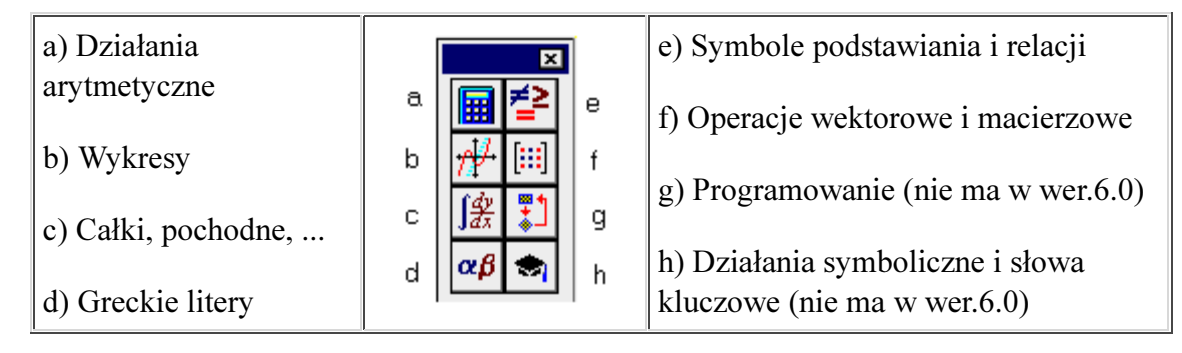

# Wskazuj myszką przyciski i czytaj objaśnienia u dołu. Sprawdź pozycje w menu HELP

Niewidoczne palety (a w szczególności MATH) można także otwierać z menu głównego.

- Dalej - Powrót do spisu ćwiczeń

# 2. Kursory. Zaznaczanie i przemieszczanie. Wprowadzanie i formatowanie tekstów. Polskie litery

Każdy dokument utworzony w Mathcadzie powinien - oprócz obliczeń - zawierać opisy tekstowe a przynajmniej tytuł dokumentu i niezbędne objaśnienia.

Jak wstawiać i formatować regiony tekstowe napisano tutaj

#### Ćwiczenie 2.1.

Wpisz polskie litery w regionie tekstowym:

aą cć eę lł nń sś zż xź AĄ CĆ EĘ LŁ NŃ SŚ ZŻ XŹ

i (po wyjściu z tego regionu) przeformatuj go. W szczególności - jeśli polskie litery nie pokazały się - to przeformatuj na odpowiednią dla nich czcionkę.

Następnie zaznacz i najpierw przesuń a potem wymaż ten region

#### Ćwiczenie 2.2.

Wpisz u góry dokumentu kolejno trzy akapity tekstu (ang.: paragraph) :

- Kraków dn. ...
- swoje IMIĘ i NAZWISKO
- Tytuł: Obliczenia testowe

Następnie każdy z nich sformatuj inaczej stosując wyrównanie do lewej, do prawej, do środka (z menu głównego j.w.) oraz różne kroje i wielkości czcionek (z polskimi literami - CE)

- Dalej - Powrót do spisu ćwiczeń

# 2. Dokument. Kursory. Zaznaczanie i przemieszczanie. Wprowadzanie i formatowanie tekstów. Polskie litery

# Objaśnienia

### Dokument

Dokument-program tworzony w Mathcadzie może być budowany z trzech kategorii regionów:

- 1) dowolnych tekstów czyli regionów tekstowych,
- 2) wzorów matematycznych o ściśle określonej budowie,
- 3) róznorodnych wykresów.

W każdej z tych kategorii można wyodrębnić dalsze typy o których bedzie mowa dalej.

### Kursory:

- czerwony krzyżyk (cross-hair) pokazuje punkt wstawiania nowego regionu (lub usuwania pustych linii) a nie służy do poprawiania istniejącego regionu
- niebieska pionowa kreska lub ramka to kursor edycji regionu do wpisywania i poprawiania

### Teksty:

Region tekstowy wstawiamy w miejscu kursora klawiszem cudzysłowu ["] (na ekranie cudzysłów nie pokaże się).

W wersji 6 można też tworzyć klawiszami [Ctrl]+[t] akapity (paragrafy) tekstowe - na całą szerokość strony. W nowszych wersjach sposób ten zastąpiono możliwością przeformatowania regionu tekstowego na paragraf (z użyciem menu kontekstowego). Tekst paragrafu można wyrównywać do prawej, lewej lub do środka - korzystając z menu: Text - Change paragraph format. Zaznaczony ("zamalowany") tekst można formatować podobnie jak w edytorach.

Uwagi:

- Jeśli nie rozpoczniesz regionu tekstowego naciśnięciem cudzysłowu to wpisywane wyrazy będą uważane za zmienne matematyczne (umieszczane w oddzielnych regionach) i dodatkowo pozbawisz się możliwości formatowania tekstu.
- Wpisywanie wzorów matematycznych jako tekstów uniemożliwia wykonywanie według nich obliczeń.
- Naciskanie klawisza ENTER pozwala pisać dalsze linie tekstu a NIE kończy regionu tekstowego, dlatego aby zakończyć pisanie tekstu należy kliknięciem na zewnątrz regionu.

### Polskie litery:

Polskich liter nie wolno używać we wzorach matematycznych, natomiast możliwe jest pisanie tekstów z polskimi literami. W tym celu należy spróbować przed pisaniem ustawić odpowiednie czcionki dla Centralnej Europy (CE) np. Times New Roman CE lub Arial CE - jako domyślne - dla wersji 6 z menu: Text - Change Defaults - Font lub bezpośrednio po utworzeniu (cudzysłowem) regionu tekstowego.

Drugi sposób to - po napisaniu - zaznaczanie ("zamalowanie") tekstu i wybór odpowiedniej czcionki.

Formatowanie napisów (tylko w wersjach dla Windows) wykonuje się jak w edytorach tekstu (czyli albo przed pisaniem albo po napisaniu i zaznaczeniu tekstu wybiera się wielkość i krój czcionki, wytłuszczenie, podkreslenie itp.)

#### Kolory regionów:

Ważne jest rozróżnianie tekstów (objaśnień) od wzorów matematycznych (obliczeń). Prawidłowo wprowadzone teksty są - w Mathcadzie 6 - w kolorze niebieskim a wzory w czarnym.

#### Zaznaczanie regionów:

- kliknięcie zaznacza (niebieskim kursorem lub ramką) region do edycji jego zawartości, klawisze SPACJA oraz STRZAŁKI w górę i w dół powiększają lub zmniejszają zaznaczenie
- zakreślenie z zewnątrz jednego lub kilku regionów przerywanym prostokątem zaznacza je do zmiany rozmiarów, przemieszczania, kopiowania, wymazywania, ... Aby to zrobić wciśnij lewy przycisk gdy myszka wskazuje pusty obszar dokumentu i trzymając wcisnięty zakreśl regiony.

# 3. Obliczenia arytmetyczne. Nawiasy i kursory. Precyzja wyników

Przeczytaj objaśnienia a potem wpisz wzory:

#### a) Obliczenia kalkulatorowe (bez użycia zmiennych):

$$
\sqrt{4 \cdot \sqrt{5} \cdot \sqrt{\frac{(6.75 - 48^{3} \cdot 12)}{2}}} = 14.761 + 6.114i
$$
  

$$
\frac{\sqrt{4} \cdot \sqrt{5} \cdot \sqrt{(6.75 - 48^{3} \cdot 12)}}{2} = 2.576i \times 10^{3}
$$

#### b) Obliczenia z użyciem zmiennych:

- Dane są przyprostokątne A i B oblicz przeciwprostokątną C
- Oblicz wysokość h trójkąta równobocznego o danym boku d

Pisz tak aby łatwo było zmieniać dane (tylko w Bloku Danych) i uzyskiwać dla nich wyniki. A więc w każdym dokumencie w Matlaba powinien być przynajmniej:

- 1. Nagłówek oraz nazwisko i imię autora
- 2. Blok DANYCH
- 3. Blok OBLICZEŃ (bez używania liczb lecz z wykorzystaniem zmiennych z bloku danych)
- 4. Wyniki (także w postaci wykresów)

# Precyzja wyników:

Ustaw dokładność wyników na 6 cyfr po kropce dziesiętnej. Aby to zrobić - kliknij podwójnie dany wynik ...

- Dalej

# 3. Obliczenia arytmetyczne. Nawiasy i kursory. Precyzja wyników

Oto 3 podstawowe rodzaje regionów matematycznych (wzorów):

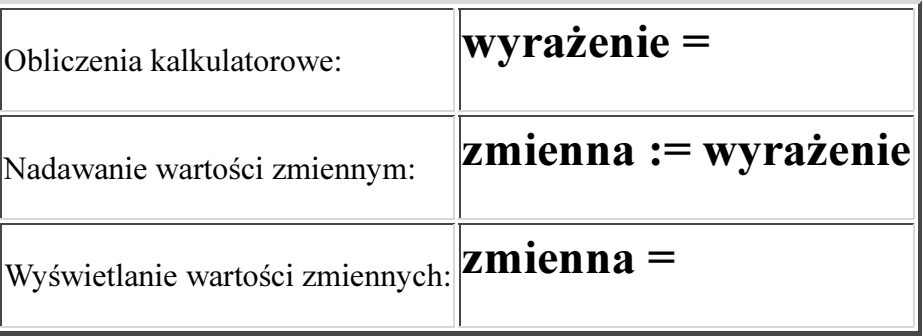

W najprostszym przypadku (rzadko stosowanym) można używać MathCAD'a jak kalkulatora do bezpośrednich działań na liczbach (bez użycia nazw zmiennych) - pisząc wyrażenie zakończone znakiem równości, pełniącym rolę rozkazu: "wyświetl ile równa się".

Uwaga: Automatyczne obliczanie działa gdy przycisk z "żarówką" jest wciśnięty

Operatory i symbole matematyczne można wprowadzać z "palet przycisków" lub odpowiednimi klawiszami.

Pamiętajmy, aby:

- część ułamkową liczby oddzielać kropką
- używać przy wpisywaniu tylko nawiasów okrągłych lub klawisza ['] apostrofu który wstawia parę nawiasów; Mathcad sam w miarę potrzeb powiększy te nawiasy lub zmieni ich kształt.
- jeśli nie używamy nawiasów do określania zakresu działań to musimy zaznaczyć kursorem (ramką) wyrażenie którego dotyczyć będzie następny wpisany operator. Kursor (ramkę) powiększa naciskanie klawisza SPACJA (odstęp) lub klawiszy strzałek pionowych. Na przykład:

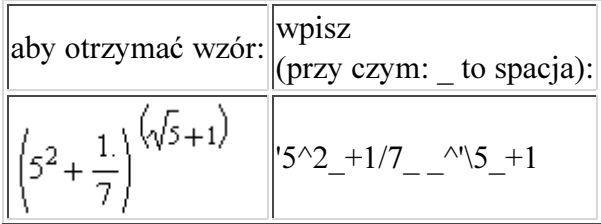

Jak już powiedziano: operatory działań i symbole można też wstawiać odpowiednimi "przyciskami" z palet (zamiast klawiszami).

# Precyzja wyników:

Aby ustalić w danym wyniku liczbę miejsc po kropce dziesiętnej - kliknij podwójnie dany wynik i ustal Number of decimal places

# 4. Obliczenia z użyciem zmiennych i jednostek miar. Kolejność ustawienia regionów. Zaznaczanie, przemieszczanie, wymazywanie. Definicje lokalne i globalne

Wpisz podany niżej przykład obliczeń:

Such jednostajnie przyspieszony:

\n
$$
+
$$

\ndroga := 
$$
\frac{\text{przysp} \cdot \text{czas}}{2}
$$

\nprzysp := 3.5 \cdot \frac{m}{\text{sec}^2}

\nczas := 25.3 \cdot \text{sec}

\ndroga =

Objaśnienia tego przykładu (i przyczyny błędów) masz poniżej:

### 4.1. Jednostki miar:

Warto używać w Mathcadzie jednostki miar. W tym celu wartości danych musza być pomnożone przez odpowiednie symbole jednostek wpisane z klawiatury lub wybrane z wykazu. Jeśli nie jesteśmy pewni czy dana jednostka istnieje w Mathcadzie lub jak jest oznaczona (np.: sec czy s) to lepiej wstawić ją z wykazu wywoływanym przyciskiem z symbolem "dzbanka"

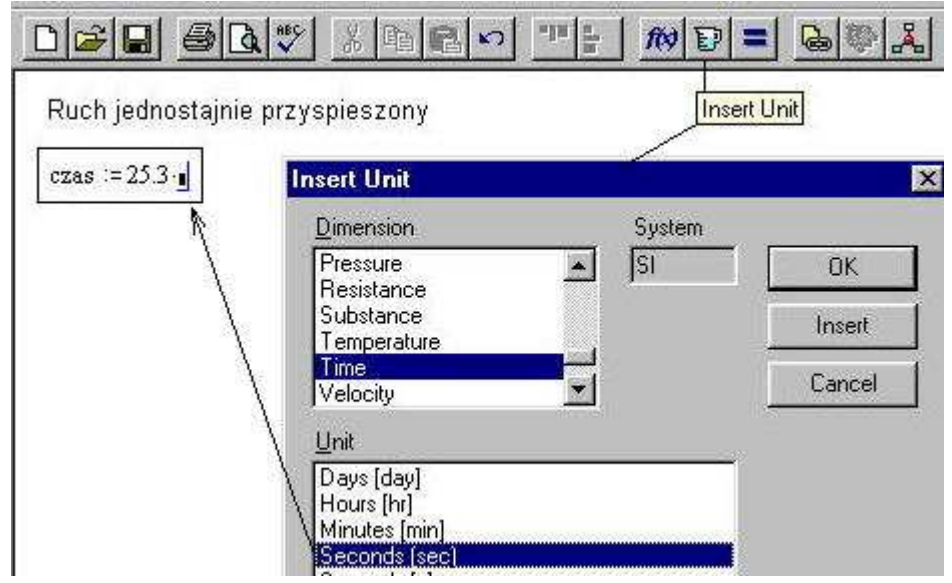

# 4.2. W obliczeniach obowiązuje kolejność: (1) dane, (2) obliczenia, (3) wyniki

- dlatego przy podanej powyżej kolejności Mathcad sygnalizuje nieokreśloność wartości zmiennych: przysp i czas.

Zaznacz odpowiednie regiony i przemieść je myszką. Zaznacza się przez wciśnięcie przycisku myszy poza regionem i zakreślenie przerywanym prostokątem

# 4.3. Automatyczna konwersja jednostek

Kliknij wynik w metrach - pojawi się znacznik - wpisz tam km - kilometry a Mathcad (po zatwierdzeniu) automatycznie przeliczy wynik.

# 4.4. Globalne definicje danych

Powyżej podana kolejność nie dotyczy globalnych definicji danych, które mogą wystąpić w dowolnym

miejscu. W tych definicjach jako symbol podstawiania zamiast  $[:=]$  stosuje się  $\equiv$ W szczególności można też użyć tych definicji do podstawiania danych lub definiowania brakujących jednostek miar n.p:

 $\text{cm}{\equiv}0.01\text{m}$ Zastosuj definicję globalną do zmiennej czas i przemieść ją na koniec dokumentu

- Dalej

# 5. Zmienne zakresowe. Tabele i wykresy funkcji

Objaśnienia masz tutaj

5.1. Zmienne zakresowe Zdefiniuj zmienne zakresowe (ang.: range variable), które zmieniają się nastepujaco:

a) zmienna "i" przyjmuje wartości naturalne od 1 do 10

b) zmienne "j" przyjmuje wartości nieparzyste od 1 do 15

c) zmienna "k" przyjmuje wartosci parzyste od 2 do 16

d) zmienna "r" przyjmuje wartosci od 2,2 do 5,7 z przyrostem co 0,3

Wyświetl wartosci tych ciągów.

# 5.2. Zmienne indeksowane

Wykorzystując zdefiniowany powyżej wskaźnik "i" zdefiniuj następujące zmienne indeksowane:

a) zmienną M o wartościach: 10, 20, 30, ...

b) zmienną P przyjmującą wartości parzyste

c) zmienną R o wartościach wynikających z wyrażenia:  $(2i^2 - 1)$ 

Wyświetl M<sub>i</sub> a osobno M oraz P<sub>i</sub> i osobno P oraz R<sub>i</sub> i osobno R

Skąd się bierze zerowy element?

Sprawdź wartość zmiennej systemowej ORIGIN (w wersi 14 z menu Tools - Worksheet Options). Do czego ona słuzy? Ustaw jej wartość na 1.

# 5.3. Tabela i wykres funkcji sin:

Zdefiniuj dane oraz ciąg wartości kąta (jako zmienna zakresową) - od zera do kąta pełnego: a) w stopniach (wykorzystując jednostki)- jako zmienną AS, która zmienia się od ASpocz do ASkon z przyrostem DS

b) w radianach - jako zmienną AR, która zmienia się od ARpocz do ARkon z przyrostem DR

Sporządż dwa osobne wykresy funkcji sinus dla tych zmiennych. Czy wyglądają jak sinusoidy? Poeksperymentuj z wartościami przyrostów.

Jaki przyrost jest sensowny dla kąta w radianach a jaki dla kąta w stopniach? Wstaw wzór który spowoduje, że dowolnie zadanego przedziału wykres zawsze będzie zawierał 100 punktów danych.

# 5.4. Podsumowanie ćwiczeń:

1) Co to jest zmienna zakresowa, do jakich dwu celów może być używana

2) Co to jest zmienna indeksowana, czy może wystąpić jako pierwsza w dokumencie?

3) Jaka jest rola zmiennej ORIGIN i jak ją trzeba ustawiać?

4) Jak definiować kąt w radianach a jak w stopniach. Jakiej wielkości powinien być przyrost kąta w oby przypadkach?

# Objaśnienia do powyższych ćwiczeń są w podręczniku: Z.Rudnicki "Techniki Informatyczne" tom II, rozdziały 15 i 16

- Dalej

# Zmienne zakresowe - jako indeksy lub argumenty funkcji

Zmienna zakresowa (ang.: range variable) to zmienna przechowująca ciąg typu "postęp arytmetyczny". Definicja zmiennej zakresowej (wpisywana a klawiatury) ma postać:

# nazwa zmiennej : pierwszy element , drugi element ; ostatni element ciągu

jeśli nie podamy drugiego elementu to Mathcad domyślnie przyjmie, że przyrost równy jest 1 Przykłady:

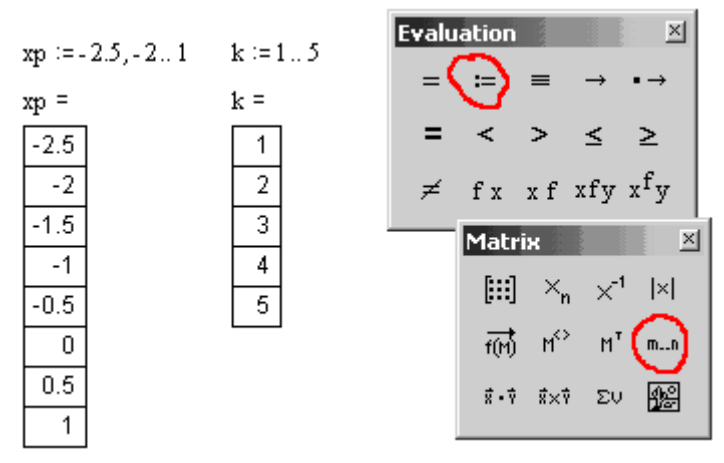

Zamiast użycia klawisza [:] można wstawić symbol [:=] z palety Evaluation a zamiast [;] symbol [m..n] z palety Matrix.

Zmienna zakresowa może być używana tylko w trzech rolach:

1) jeśli jest ciągiem liczb rzeczywistych to może wystąpić:

a) na wykresie typu XY jako zmienna niezależna (zarówno przy osi X jak i w wyrażeniu definiującym Y)

b) jako argument wywoływanych funkcji

2) jeśli jest ciągiem liczb naturalnych (lub całkowitych nieujemnych i niemniejszych od ORIGIN) to może być użyta jako wskaźnik (indeks) zmiennych indeksowanych czyli elementów wektorów i macierzy. Powinna przyjmować wtedy kolejne wartości (z przyrostem=1).

Przykład:

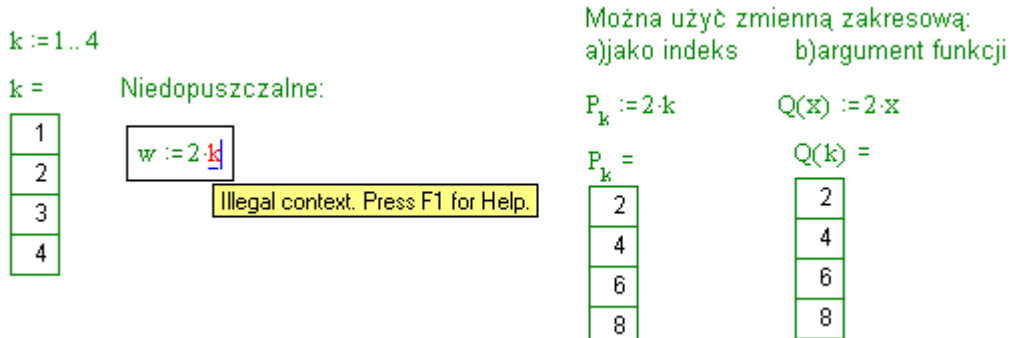

# Tabele i wykresy funkcji

Aby uzyskać tabelę wartości oraz wykres typu X-Y dowolnej funkcji jednej zmiennej należy:

1. dobrać dla danej funkcji odpowiedni przedział [A,B] oraz okres próbkowania (przyrost) dx

- 2. zdefiniować ciąg wartości zmiennej niezależnej jako zmienną zakresową np.: x := A, A+dx ..B
- 3. podać wyrażenie definiujące wykreślaną funkcję lub użyć funkcji wcześniej zdefiniowanej (w tzw. definicii funkcii)

Uwaga: złe dobranie przedziału [A,B] a także okresu próbkowania dx może dać niespodziewany i zły

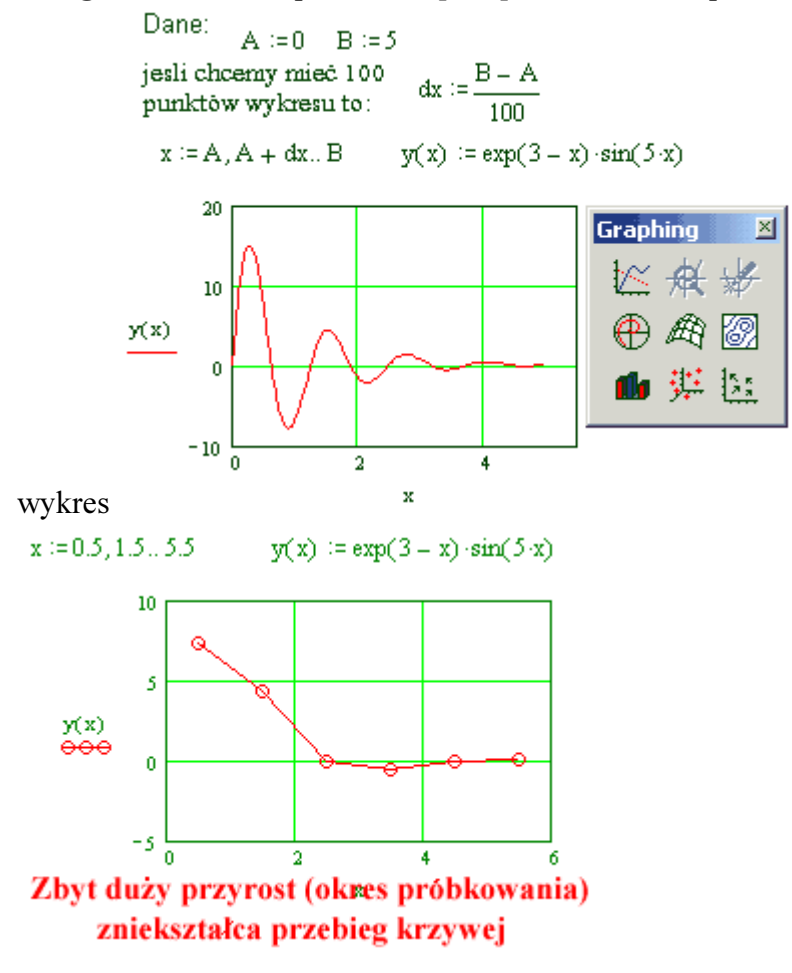

WYKRES typu X-Y podobnie jak inne typy wykresów można wstawić odpowiednim przyciskiem z palety wykresów. Przy obu osiach pojawią się po 3 puste znaczniki. Przy osi poziomej wpisujemy tylko do środkowego znacznika nazwę zmiennej niezależnej (np.: x). Podobnie przy osi pionowej wpisujemy tylko do środkowego znacznika albo wyrażenie definiujące funkcję albo nazwę funkcji i w nawiasie argumenty (np.: sin(x)). Pozostałe znaczniki pozostawiamy puste.

Aby na jednym wykresie można przedstawić kilka funkcji - trzeba przy osi pionowej oddzielać ich nazwy przecinkami.

Po wstawieniu trzeba wykres PRZEMIEŚCIĆ, POWIĘKSZYĆ i SFORMATOWAĆ Aby zaznaczyć wykres do przemieszczania i powiększania należy myszką z zewnątrz zakreślić (przerywaną linią). Gdy jest zaznaczony linią przerywaną to można go myszką przesuwać oraz zmieniać jego rozmiary ciągnąc myszką za prawy dolny narożnik.

Aby formatować wykres trzeba kliknąć na nim podwójnie myszką aby pojawiło się okno formatowania. Opcje "Grid Lines" pozwalają włączyć siatkę wykresu. Po wybraniu zakładki "Traces" można określać kolory i atrybuty linii, punktów, słupków itd.

# 6. Graficzne rozwiązanie układu dwu równań

# OBJAŚNIENIA:

Wykres krzywej y=f(x) to zbiór punktów których współrzędne (x,y) spełniają równanie y=f(x). Jeśli na wykresie dwie krzywe np.: y=f(x); y=g(x) przecinają się, to ich punkty wspólne spełniają każde z tych dwu równań (a więc układ równań) czyli współrzędne tych punktów są rozwiązaniami tego układu równań.

Dla graficznego znalezienia rozwiązań układu:  $\mathbf{v} = \mathbf{f}(\mathbf{x})$ ;  $\mathbf{v} = \mathbf{g}(\mathbf{x})$  musimy:

a) sporządzić wykres dwu krzywych w jednym układzie;

b) odczytać z wykresu współrzędne punktów przecięcia przy użyciu:

- ZOOM czyli powiększania zakreślonego fragmentu wykresu,

- TRACE czyli odczytywania współrzędnych wskazanego punktu.

ZADANIE: Znaleźć graficznie rozwiązania układu równań:

 $q = \sin(p)$  $q = cos(p)/(p+1)$ w przedziale:  $0 < p < 7$ 

### Podpowiedzi:

1) Jak zwykle dla wykresu funkcji:

a) określ początek przedziału np.: pp oraz koniec np.: pk

 b) na podstawie tych danych wyznacz przyrost argumentu funkcji Dp taki aby uzyskać np. 100 punktów wykresu

c) użyj pp, pk, Dp aby wyznaczyć ciąg wartości argumentu funkcji p jako zmiennej zakresowej

 d) sporządź, powiększ i sformatuj wykres (po podwójnym kliknięciu) np.: włącz siatkę (GRID LINES), pogrub linie, ...

2) Aby umieścić kilka wykresów w jednym układzie trzeba wyrażenia przy osiach oddzielać przecinkami. Jeśli argument obu funkcji jest ten sam (u nas p) to może być tylko raz wpisany przy osi poziomej.

3) Dla powiększenia okolic punktu przecięcia użyj ZOOM. W tym celu kliknij wykres, wybierz z menu opcję ZOOM a następnie zakreśl myszką powiększany fragment wykresu zawierajacy punkt przecięcia dwu linii i kliknij przycisk "Zoom"

4) Dla odczytania współrzędnych użyj w podobny sposób opcji TRACE. Wybierz kliknięciem punkt przecięcia wykresów i odczytaj jego współrzędne. Precyzyjniej można wskazać punkt po wyłączeniu opcji "Track data points".

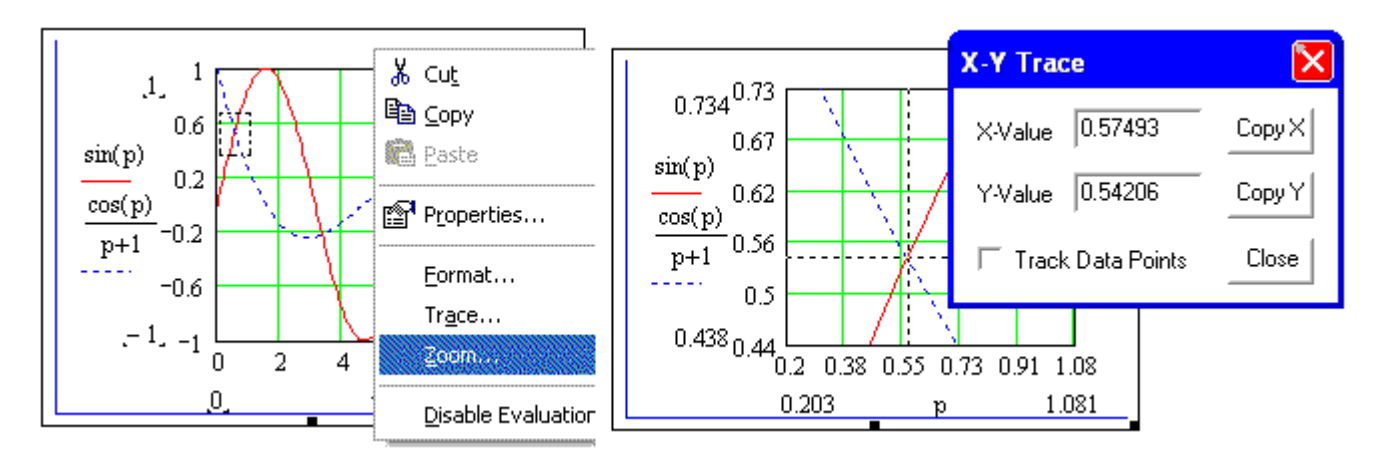

- po powiększeniu wróć do pierwotnego widoku - FULL VIEW (jeśli FULL VIEW nie działa to mozna wykasować krańcowe wartości przy osiach)

Zmiana typu i atrybutów wykresu: - po wybraniu zakładki TRACES dla sinusa (trace1) wybierz typ BARS - słupki zamiast LINES a dla cosinusa (trace2) wybierz linię ciągłą (Line - Solid) grubą (Weight = 5)

 $i := 1, 2... 10$ 

 $j := 1, 3...15$ 

 $k := 2, 4..6$ 

 $k =$ 

 $\frac{2}{4}$   $\frac{4}{6}$ 

 $r := 2.2, 2.5, .5.7$ 

 $r =$ 

 $\overline{2.2}$ 

 $\overline{2.5}$  $\overline{2.8}$  $\overline{3.1}$  $\overline{3.4}$  $\overline{3.7}$  $\overline{4}$  $\overline{4.3}$  $4.6$  $\overline{4.9}$ 

 $\overline{5.2}$  $\overline{5.5}$ 

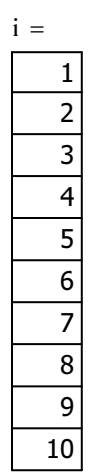

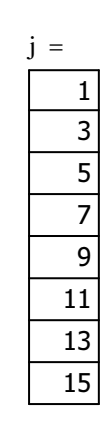

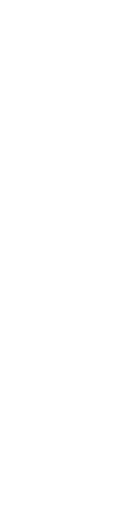

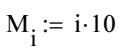

 $M_i =$  $\overline{10}$  $\overline{20}$ 30  $\overline{40}$  $\overline{50}$  $\overline{60}$ 

 $\overline{70}$ 

 $\overline{80}$ 

 $\overline{90}$ 

100

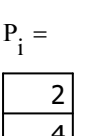

 $P_i := 2 \cdot i$   $R_N := 2 \cdot i^2 - 1$ 

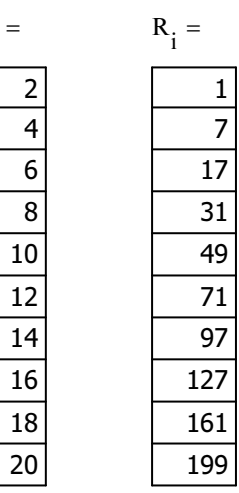

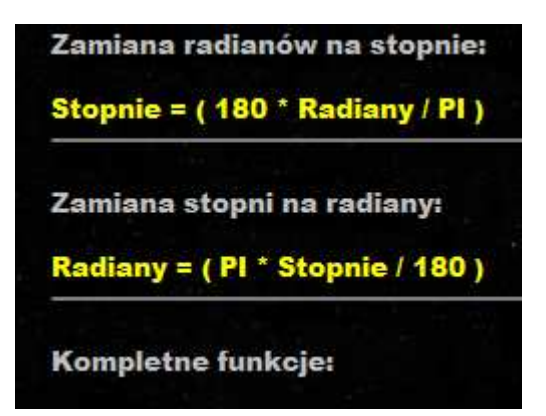

Radian wyrażony przez inne jednostki [edytuj]

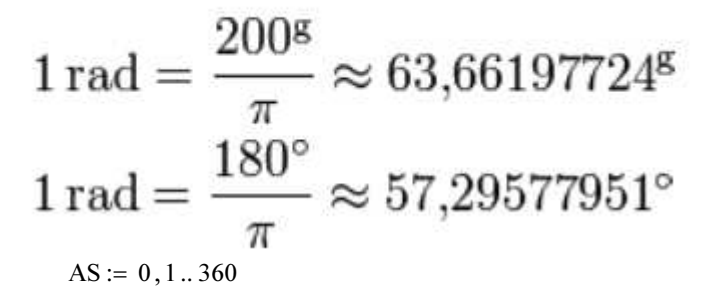

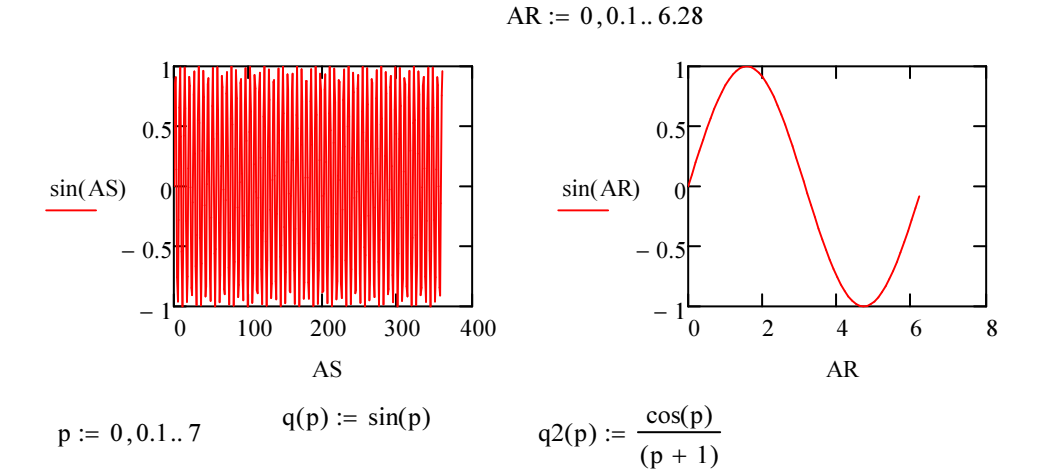

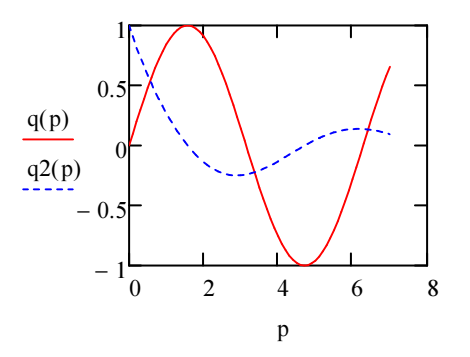

Zadania

113

Uwaga. W rozwiązaniu zadania nie występuje wynik pomiaru  $2r = 30,0$  mm. To oznacza, że jeżeli wszystkie wymiary liniowe pudełka zmierzymy z błędem względnym  $\alpha$ , to będziemy mieli objętość z błędem względnym 3 $\alpha$  (gdzie  $\alpha$  jest liczbą dostatecznie małą).

#### Zadania

Obliczyć pochodne następujących funkcji (zad. 6.45 - 6.200):

6.45. 
$$
y = \frac{1}{3}x^3 - \frac{3}{2}x^4 + \frac{13}{5}x^5 - 2x^6
$$
.  
\n6.46.  $y = 5x^{15} - x^2 + \frac{1}{3}x - 2$ .  
\n6.47.  $y = ax^3 + \frac{b}{x} + c$ .  
\n6.48.  $y = \frac{4}{x^3}$ .  
\n6.49.  $y = 9x^7 + 3x^{-5} - 3x^{-11}$ .  
\n6.50.  $y = 3x^{7/3} - 4x^{13/4} + \frac{4}{7}x^{-1/2} + 7^{3/2}$ .  
\n6.51.  $y = \sqrt[5]{x^2}$ .  
\n6.52.  $y = 5\sqrt[3]{x^7}$ .  
\n6.53.  $y = 3\sqrt[3]{x} - x^3 + \frac{2}{3}\sqrt[4]{x^3}$ .  
\n6.54.  $y = \sqrt{x} - \frac{5}{6}\sqrt[5]{x^3} - 2\sqrt{x^3}$ .  
\n6.56.  $y = \frac{5}{\sqrt[7]{x}} - 2x^7 + \frac{3}{2\sqrt{x}}$ .  
\n6.57.  $x = t^3\sqrt{t}$ .  
\n6.69.  $y = (2\sqrt[3]{x^2} - x)(4\sqrt[3]{x^4} + 2\sqrt[3]{x^5} + x^2)$ .  
\n6.60.  $y = (4x^2 - 2x\sqrt{x} + x)(2x + \sqrt{x})$ .  
\n6.61.  $y = \frac{3x^2}{3x - 2}$ .  
\n6.62.  $y = \frac{5}{2x^2 - 5x + 1}$ .  
\n6.63.  $y = \frac{3x^2}{7x^5 - x + 2}$ .  
\n6.64.  $y = \frac{8x^3}{x^3 + x - 1}$ .  
\n6.66.  $y = \frac{5x^2 + x - 2}{x^2 + 7}$ .  
\n6.67.  $y = \frac{x^2 - 2x + 3}{x^2 + 2x - 3}$ .  
\n6.68.  $y = \frac{3}{(1 - x^2)(1 - 2x^3$ 

6.105. 
$$
y = \cos x - \frac{1}{3} \cos^3 x
$$
.  
\n6.106.  $y = \frac{1}{3} \sin^3 x - \frac{2}{5} \sin^5 x + \frac{1}{7} \sin^7 x$ .  
\n6.107.  $y = t g^4 \sqrt{x}$ .  
\n6.108.  $y = 3 \text{ ctg } x + \text{ ctg }^3 x$ .  
\n6.109.  $y = e^{ax} (a \sin x - \cos x)$ .  
\n6.110.  $y = x^2 e^{2x} \sin x$ .  
\n6.111.  $y = \cos^2 \sqrt{\frac{1}{x}}$ .  
\n6.112.  $y = 2 \sin^3 \sqrt{\frac{3}{x}}$ .  
\n6.113.  $y = \frac{\sin^2 x}{\cos^2 x} - \frac{2}{5 \cos^5 x}$ .  
\n6.114.  $y = \frac{3 \cos^2 x}{\sin^3 x}$ .  
\n6.115.  $y = \sqrt{\sin x + \sqrt{x + 2\sqrt{x}}$ .  
\n6.116.  $y = \sqrt{1 + t g(x + \frac{1}{x})}$ .  
\n6.117.  $z = \frac{3 t g u - t g^2 u}{1 - 3 t g^2 u}$ .  
\n6.118.  $z = t g u - ct g u - 2 u$ .  
\n6.120.  $y = \arctg 3x$ .  
\n6.121.  $y = 7 \arctg \frac{1}{2}x$ .  
\n6.122.  $x = \arcsin(1 - t)$ .  
\n6.123.  $x = \arccos \sqrt{1 - t^2}$ .  
\n6.124.  $x = \arcsin \sqrt{t^3}$ .  
\n6.125.  $x = \arcsin \frac{1}{t}$ .  
\n6.126.  $y = \arcsin x + \arcsin \sqrt{1 - x^2}$ ,  $0 < x < 1$ .  
\n6.129.  $y = \arctg \sqrt{x^2 - 1} - \frac{\ln x}{\sqrt{x^2 - 1}}$ .  
\n6.131.  $y = \frac{1}{3} x^5 \arctg x - \frac{1}{20}$